## GLADEPAY QUICKCOMMERCE.

CREATE FREE ONLINE STORE, SELL & RECEIVE PAYMENTS FROM YOUR CUSTOMERS.

## $\mathbf{P}$ Payit **STORE CATEGORIES** Foot Wears  $\bullet$ Mens Fashion G T-Shirts G Women Fashion  $\bullet$ Belt FILTER BY PRICE  $\text{N0} - \text{N1,000}$ Welcome to Payit Consulting Limited's Store Showing 12 Items  $\sqrt{2}$   $\frac{11}{2}$  **III** N1,000 - N5,000 N5,000 - N10,000  $\text{N10,000} - \text{N50,000}$ N50,000 - N100,000  $\text{M}100,000 - \text{M}500,000$ N500.000 - N1.000.000 Above #1,000,000 ttèlè ttèlè 10 Remaining \*\*\*\*\* Simple Slippers 10 Remaining 10 Remaining  $\star$  5,000.00 \*\*\*\*\* \*\*\*\*\* **Beauty Slippers** Finger Sandals  $\star$  7,000.00  $\star$  6,000.00

## Product & Product Image Uploading USER GUIDE.

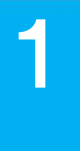

The Unit of Visit Www.gladepay.com and click on the Signup<br>The button on the top right corner of the website to Visit [www.gladepay.com](https://www.gladepay.com) and click on the Signup login or register as a new user.

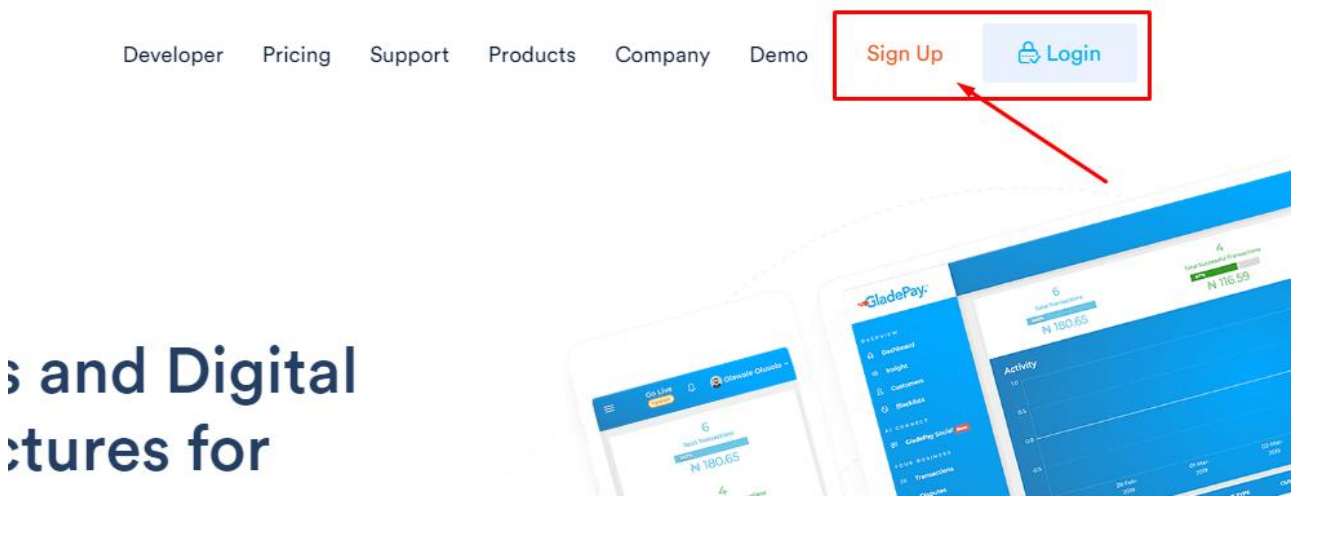

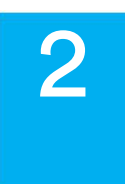

2 Login into the dashboard with your login parameters<br>8 Click on 'Go live' link on the Header to activate & Click on 'Go live' link on the Header to activate your account by providing valid information and click on 'Submit' when you are through.

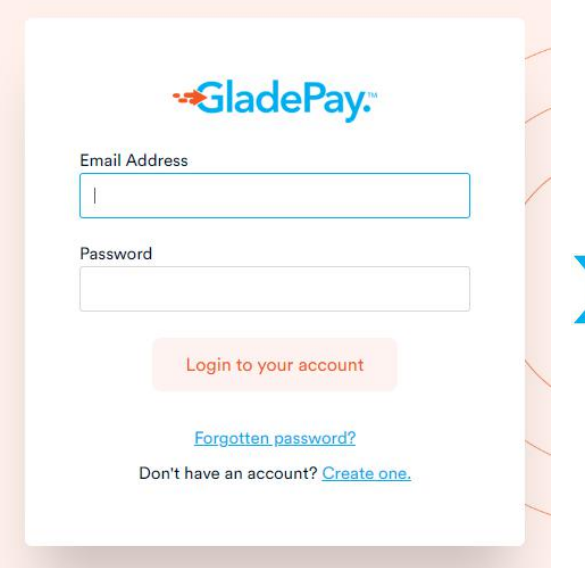

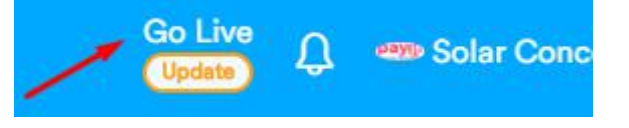

**N.B:** You need to provide business CAC Certificate or National Identification (International Passport, Driving Licence, or National Identity Card) and then fill all the required details for your account to be activated and ready to receive payment.

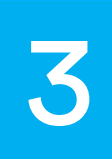

Click on **'Settlement Account'** under Settings on the menu and provide a verifiable bank account you want your money to be paid into. The menu and provide a verifiable bank account you want<br>your money to be paid into.

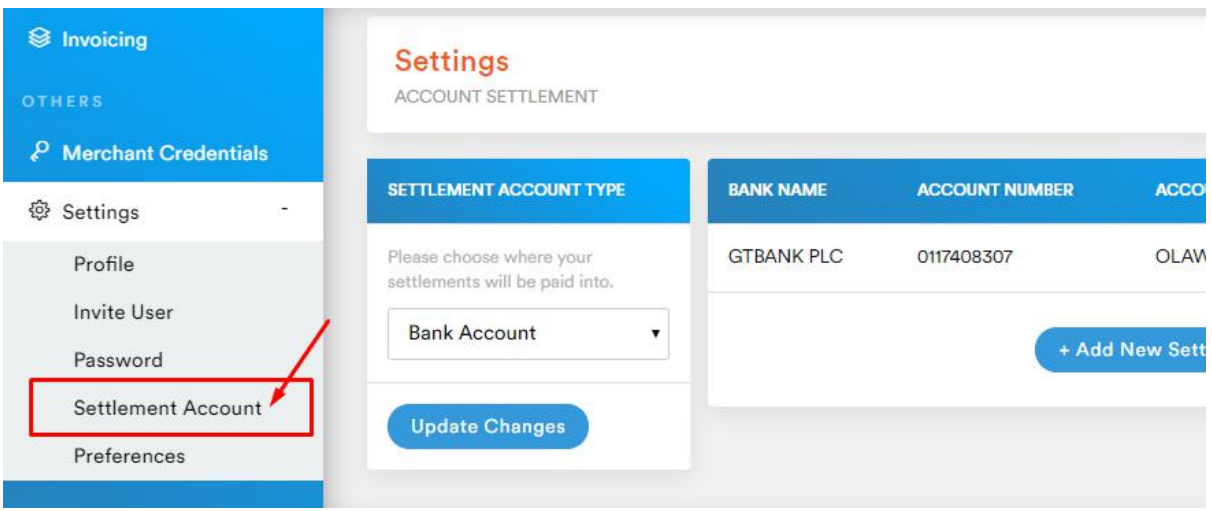

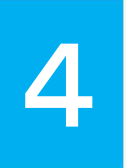

Find and click on '**Overview'**under Quick Commerce menu on the navigation bar to either set your shipping fee or create your first products or categories.

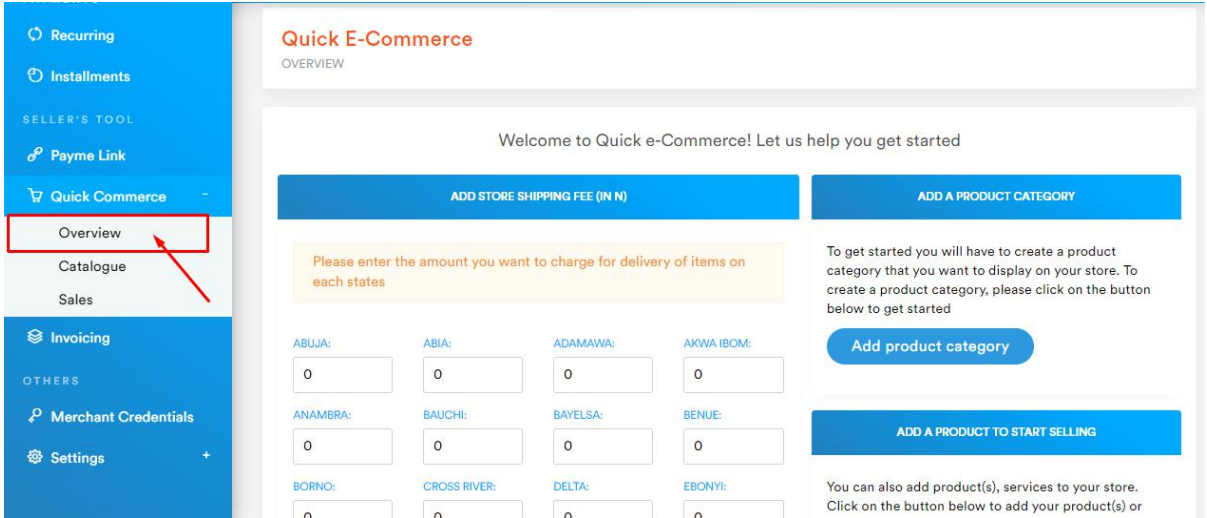

**N.B:** The default shipping fee for all states in your store will be 0. You can change this price to your desired amount and click Save.

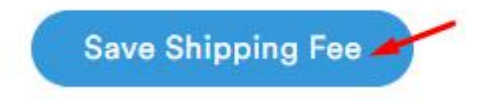

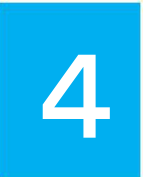

Find and click on '**Catalogue'** under Quick Commerce menu on the navigation bar to create your first product. This and click on **Catalogue** under watch Commerce<br>menu on the navigation bar to create your first<br>product.

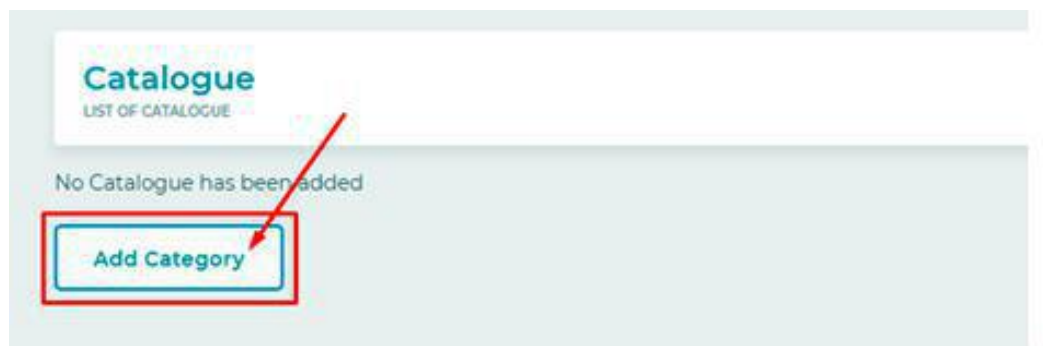

**N.B:** To get started you will have to create a product category that you want to display on your store or click on **'Add Category'** link to add a Product Category.

You can now proceed to add new product using the next guide in this section.

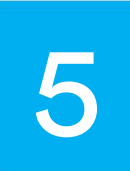

To add a new product or Product Category to your free online store please click on the **'Add'** link that is located on the top of each section.

**N.B:** The **'Add'** link on the left section is for adding new

| Catalogue<br>LIST OF CATALOGUE |                          |     |     |                               | <b>Store Link</b><br>https://test.gladepay.com |              |               |
|--------------------------------|--------------------------|-----|-----|-------------------------------|------------------------------------------------|--------------|---------------|
| Category                       |                          | Add |     | Products > Phones             |                                                |              | Add           |
| Phones                         |                          | Ů   | #ID | <b>IMAGE</b>                  | <b>NAME</b>                                    | <b>PRICE</b> | <b>ACTION</b> |
| Computers                      | $\overline{\mathscr{O}}$ | Ů   | #1  |                               | <b>Mens</b> Shoe                               | 10000        |               |
| <b>Fashions</b>                | $\varrho$                | Ű   |     |                               |                                                |              |               |
|                                |                          |     | #4  | <b>PORT</b><br><b>NIGHTEL</b> | Test 2                                         | 123          |               |

**Product Categories** while the other **'Add'** on the right link is

for adding new **Products** to your store.

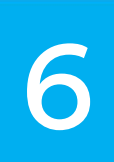

Fill in the necessary details of the product you want to add and click on button Create to add the new product to your store.

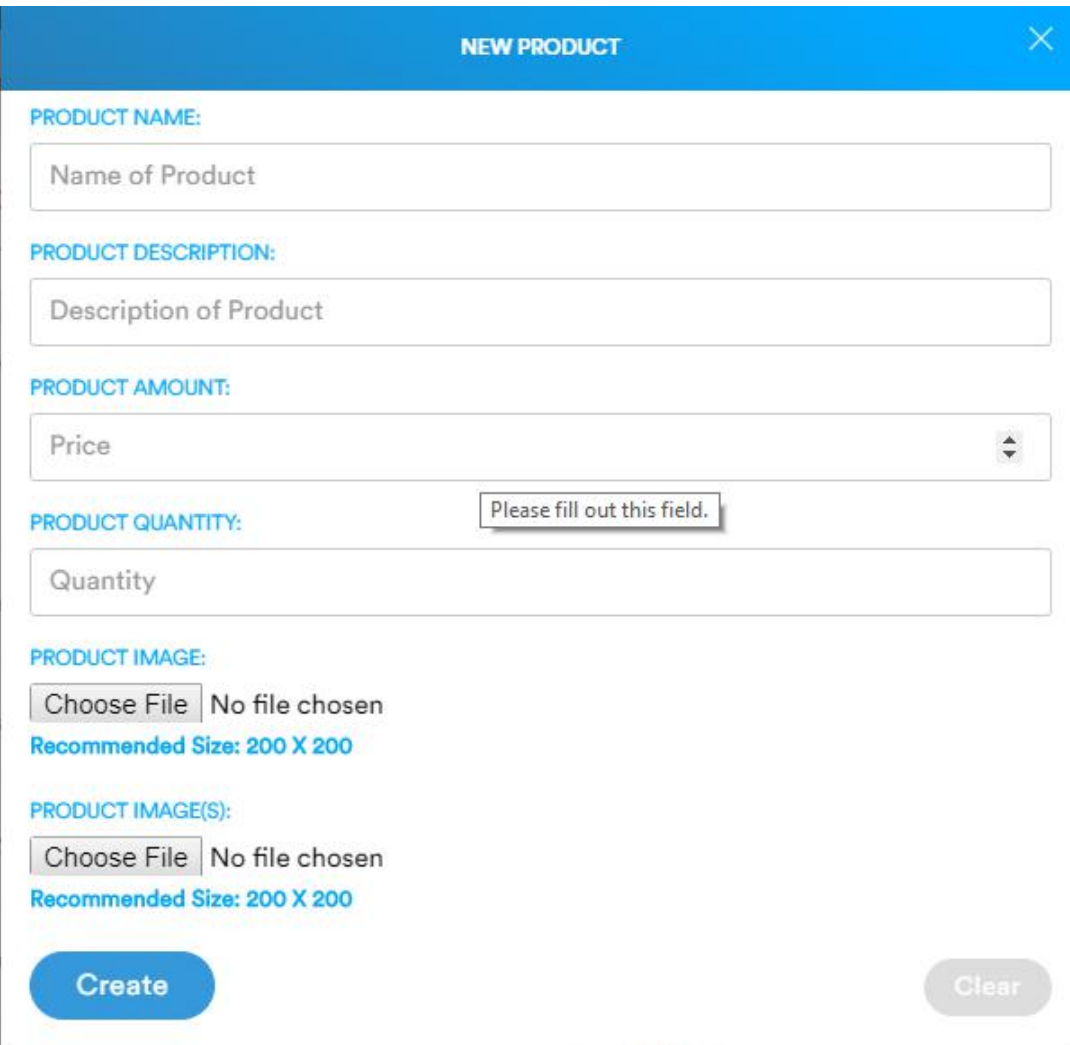

N.B: We recommend you upload an image of dimension 200px by 200px.

To edit a product or product Category click on the **'Pencil Icon'** or click on the **'Trash or Bin Icon'** to delete a particular product or category. **Pencil Icon'** or click on the **Trash or Bin Icon'** to delete a particular product or category

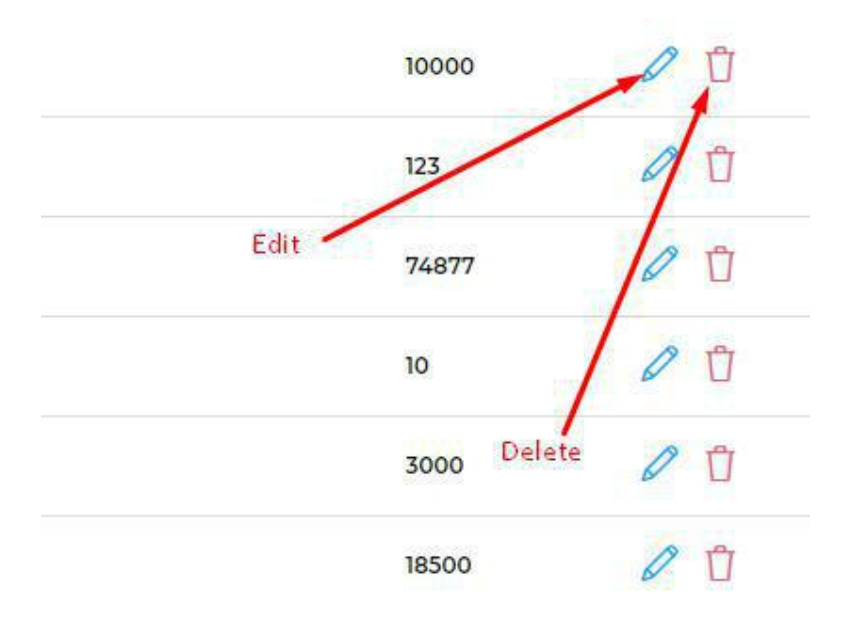

Congratulations! Now you can add and manage your products, it's time to visit your free online store.

8

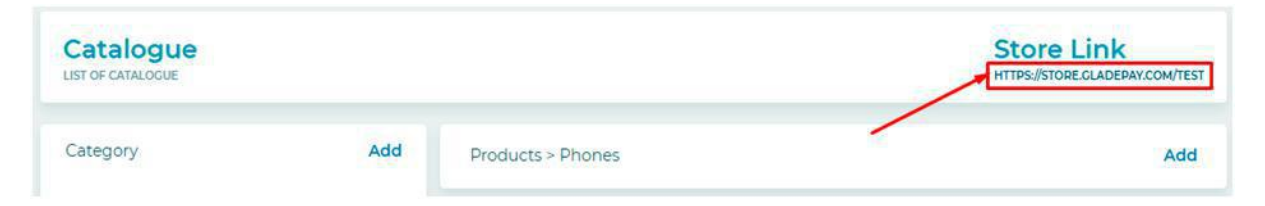

Your store link is located the right corner of your Catalogue page as shown in the Image above. Click on the link to take you to your online store or copy and share the link to your customers on social media.

Need <sup>a</sup> custom domain to own your brand?

You can also use any domain name of your choice or domain name you own to give your store a customized business name. You can turn something like businessname.gladepay.com into

Payit  $A$ Foot Wears  $\bullet$ Mens Fashion T-Shirts Women Fashion  $\bullet$ Belt FILTER BY PRICE  $N = N1,000$ Welcome to Payit Consulting Limited's Store Showing 12 Items  $\sqrt{ }$   $\frac{11}{11}$   $\frac{111}{111}$  $\frac{1}{2}$ 1,000 - N5,000  $N5.000 - N10.000$ N10,000 - N50,000 N50,000 - N100,000 N100,000 - N500,000 N500,000 - N1,000,000 Aboye #1,000,000 ttèlè itèlè 10 Remaining Simple Slippers 10 Remaining 10 Remaining  $# 5,000.00$ \*\*\*\* \*\*\*\* **TAGS** Finger Sandals **Beauty Slippers** <sup>A</sup>l Add to Cart  $★7,000.00$ ₦ 6,000.00

www.businessname.com.

To get this feature, Please call +234 817 557 4227 or email support@gladepay.com.

**FOR MORE ENQUIRIES OR QUESTIONS:**

Call: +234 817 557 4227 or Email: support@gladepay.com